#### TABLE OF CONTENTS

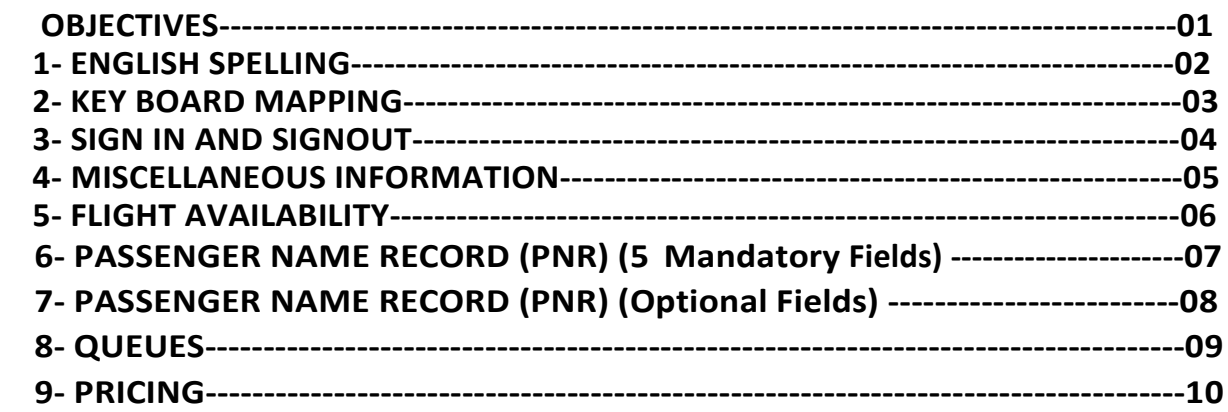

English spelling codes uses in the Sabre system, Airlines, and Travel Agency

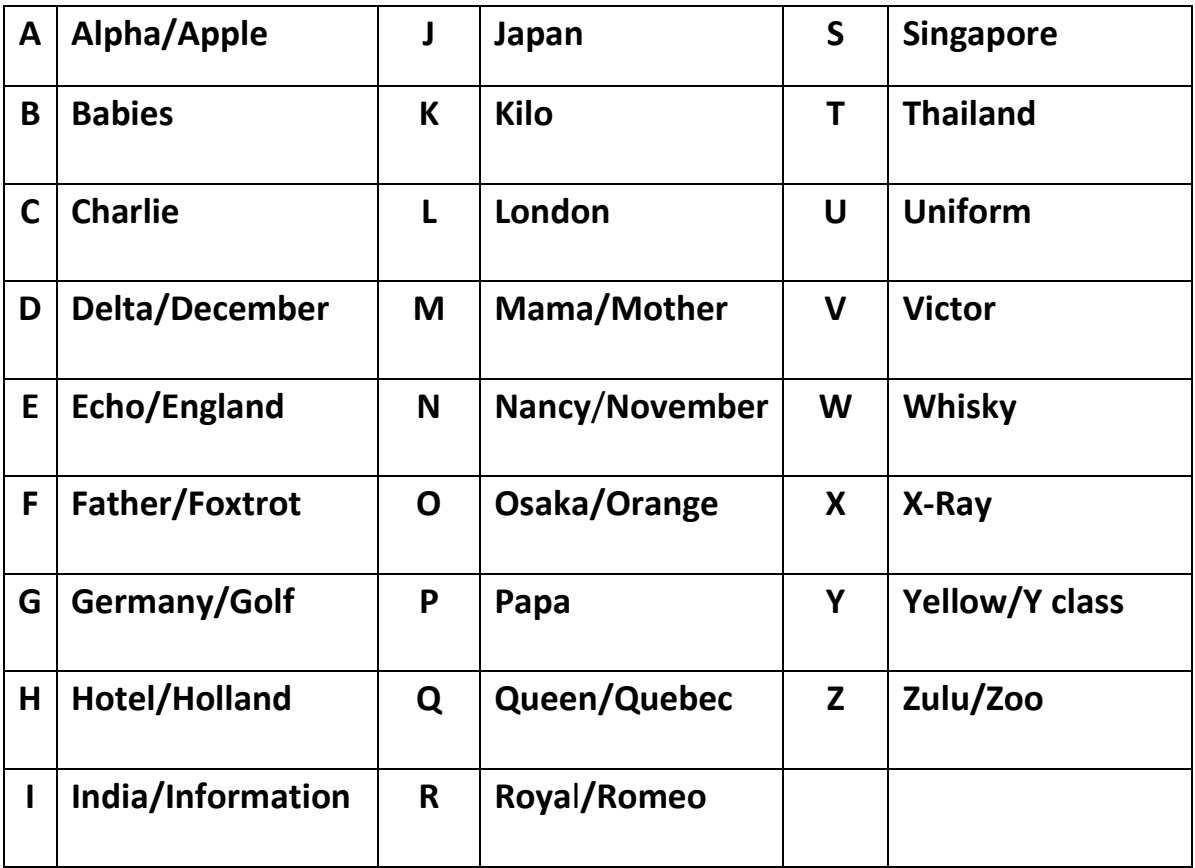

#### The symbols are used in the Sabre system

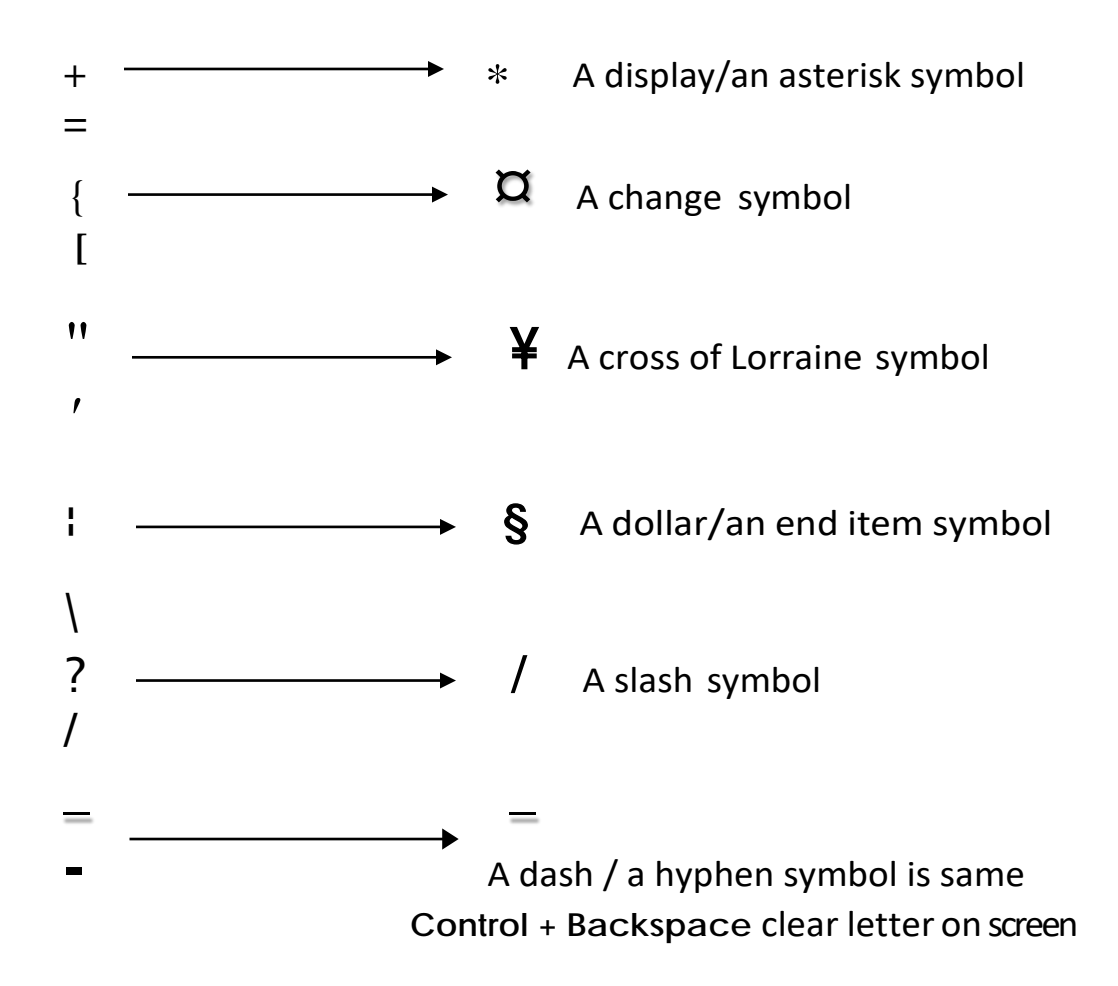

# **1- SIGN IN AND SIGN OUT**

#### **1.1-Sign in to one and all working area**

 Agents will be able to access the flight availability, create and work on reservation in Sabre system.

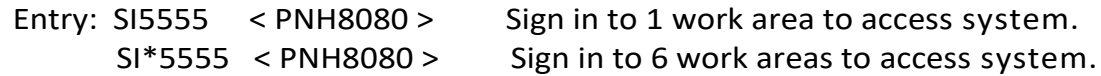

#### **1.2-Check for current PCC and area**

This is check for current PCC and area that u signed in.

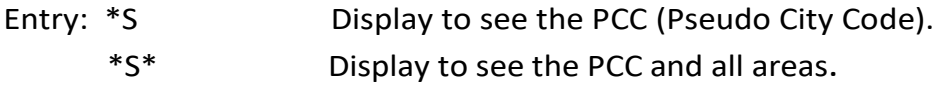

#### **1.3-Sign out one and all area**

 Any time you leave a terminal, the system should be sign out for security reasons to prevent someone to modify data or your booked PNRs.

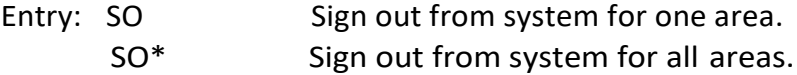

#### **1.4-Check for LNIATA and terminal address**

Each CRT has its own set address/LNIATA that communicates to the host system.

Entry: \{1} Display Line IATA/Terminaladdress. PE\*W8M8 Display all Line IATA/Terminaladdress.

#### 器器器 \*\*\*\*\*\*\*\*\*\*\*\*\*\*\*\*\*\*\*\*\*\*\*\*\*\*

## **2-MISCELLANEOUS INFORMATION**

 **Sabre** system can use the Calendar function, Calculation date, Calculator functions, Currency conversion, Airport tax information, Times verification.

#### **1- The calendar function**

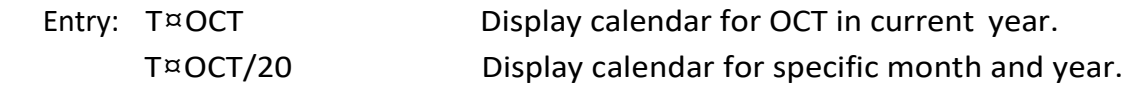

#### **2- The Calculation in the past and future date**

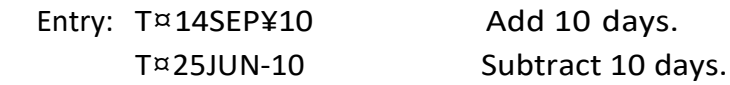

#### **3- The currency conversion**

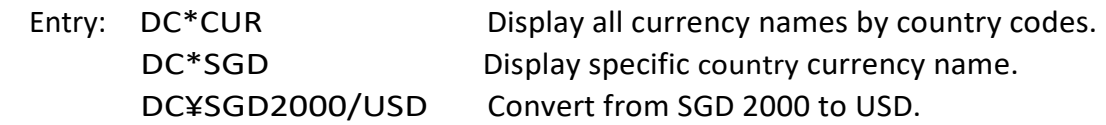

#### **4- The times verification**

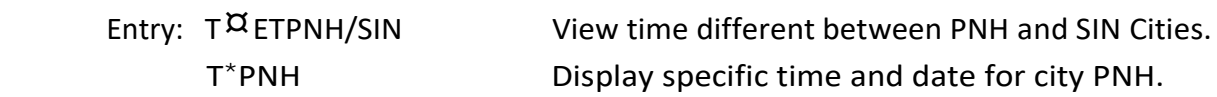

#### \*\*\*\*\*\*\*\*\*\*\*\*\*

### **3- FLIGHT AVAILABILITY**

#### **3.1-General information**

 The system stores over a million-city pair availability. Availability for airlines can be requested for today and 331days into the future, you know the 3 letters Airport/City codes and 2- letters airline codes and country codes.

#### **3.2-Encoding: Find from Full word to short word**

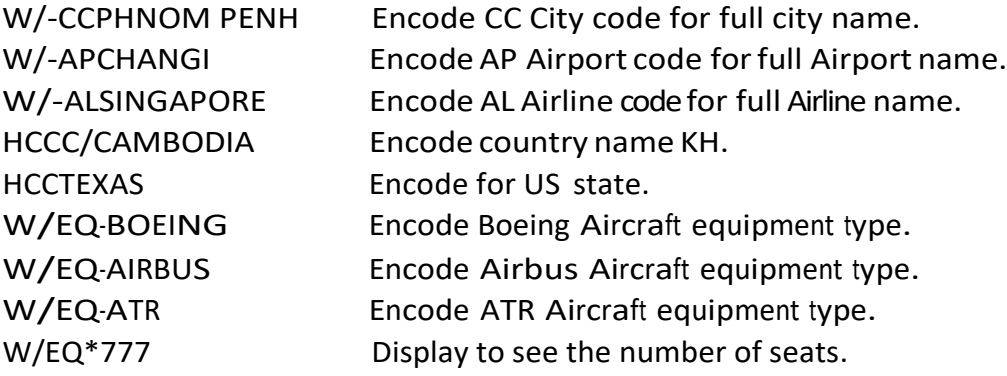

#### **3.3-Decoding: Find from short word to Full word**

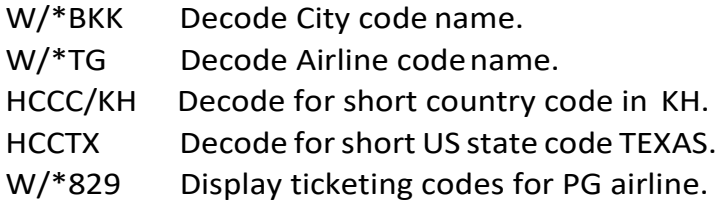

#### **3.4-Display city pair availability (C.P.A)**

The SABRE reservation system is a non-discriminative system. It is to display for all participating carriers, the function **"1"** must be entered first and followed by the requesting date, city pair and optional fields. The entry may be made up to 331 days in advance.

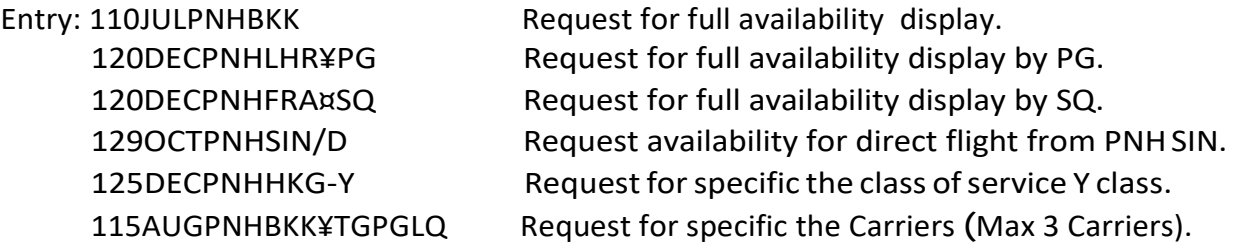

#### **3.5- Display shortcut entries**

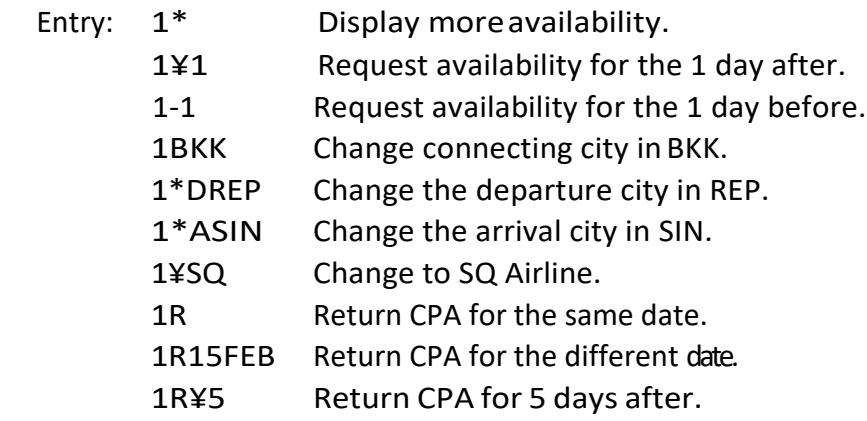

#### **3.6- Display flight schedule**

 The SABRE flight schedule system it provides the users the detailed information but excepted seats for sale cannot view it.

Entry: S20JULPNHBKK¥PG/ES Schedules display for specific Carrier PG.

#### **3.7- Display shortcut entries**

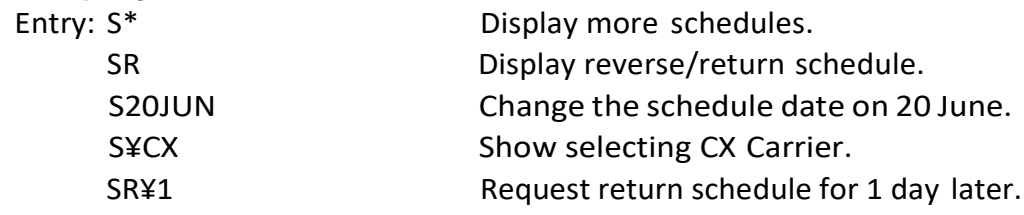

#### **3.8-Display flight information**

 Passengers may like to find out from travel agent information such as flight time and flying distance.

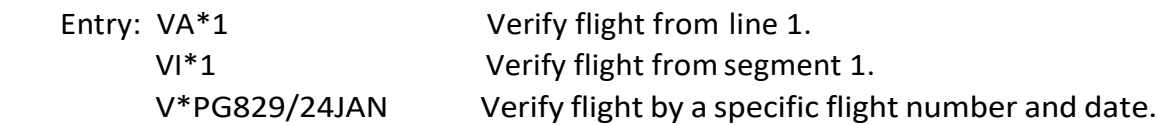

#### **3.9-Display connection cities**

User to display any possible connection points along the specified city pair.

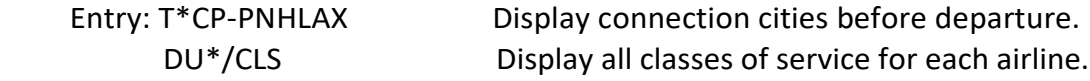

#### **3.10-Levels of participation**

 There are basically three levels of participation for the airlines, which have agreements with Sabre to display their availability in the system.

- 1- Answer Back **(AB)**
- 2- Direct Connect Sell **(DC)**
- 3- Direct Connect Availability **(DCA)**

#### **1- Direct Connect Sell (DC)**

Direct Connect Sell carriers are not necessary on Direct Access as well. However, all Direct Connect Sell carriers are also on Answer back.

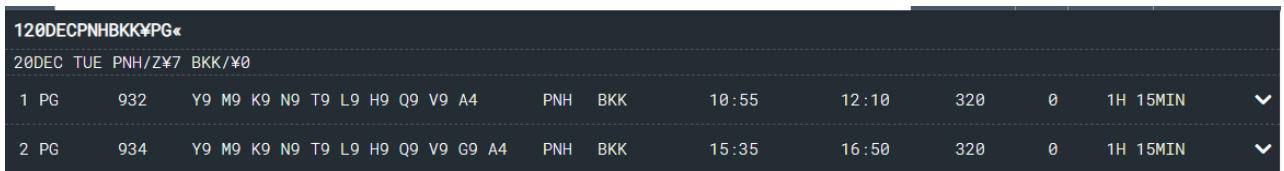

#### **2- Direct Connect Availability (DCA)**

 This is the highest level of participation for airlines. All Direct Connect Availability Carriers are also Direct Access and Answer Back Carriers.

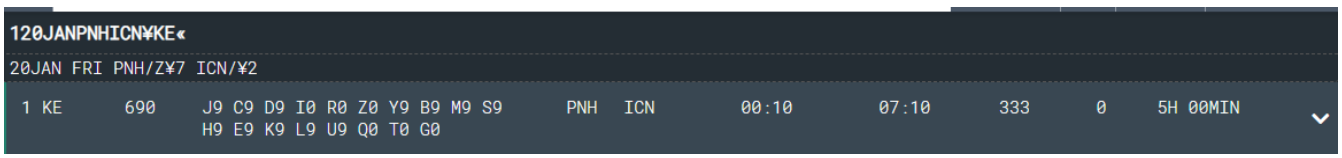

#### **3-Direct Access Availability**

Direct access provides the agent access to and viewership of the airline's reservation system while they remain in the sabre system when they sell a segment. Allows the agent to leave the sabre system and work in the airline's reservation system.

Entry: 120SEPPNHLHR<sup>Z</sup>SQ Display Direct Access Availability.

#### **4- Shortcutentries for direct access**

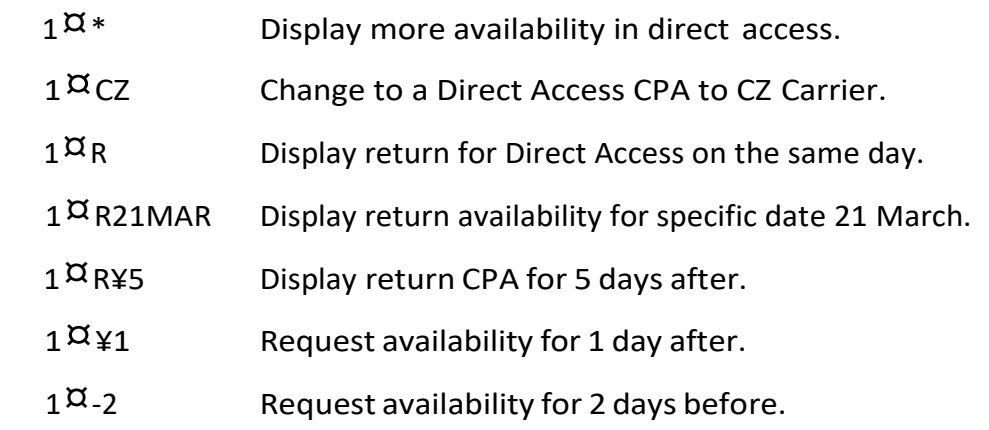

**Notice:** The line number on Direct Access Availability begins with **13**, and the Direct Connect Availability begins line with **1**.

卷卷卷\*\*\*\*\*\*\*\*\*\*\*\*\*\*\*\*\*\*\*\*\*\*\*\*\*\*

### **4-PASSENGER NAME RECORD (PNR) (5 Mandatory Fields)**

#### **4.1-General information:**

 The Passenger Name Record (PNR) is the reservation stores all the details of the client's itinerary. A PNR is stored **48 hours** after the lastsegment is flown. After that the PNR is archived. The creation of a completed PNR requires 5 mandatory fields.

**The 5 elements are completed Mandatory fields:**

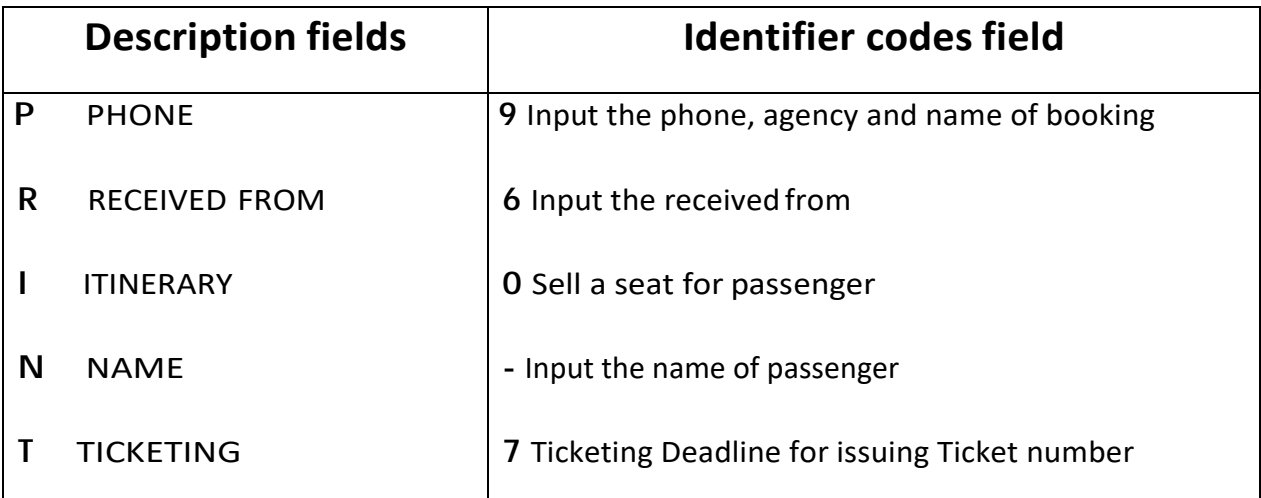

#### **4.2-All steps to create the completed PNR**

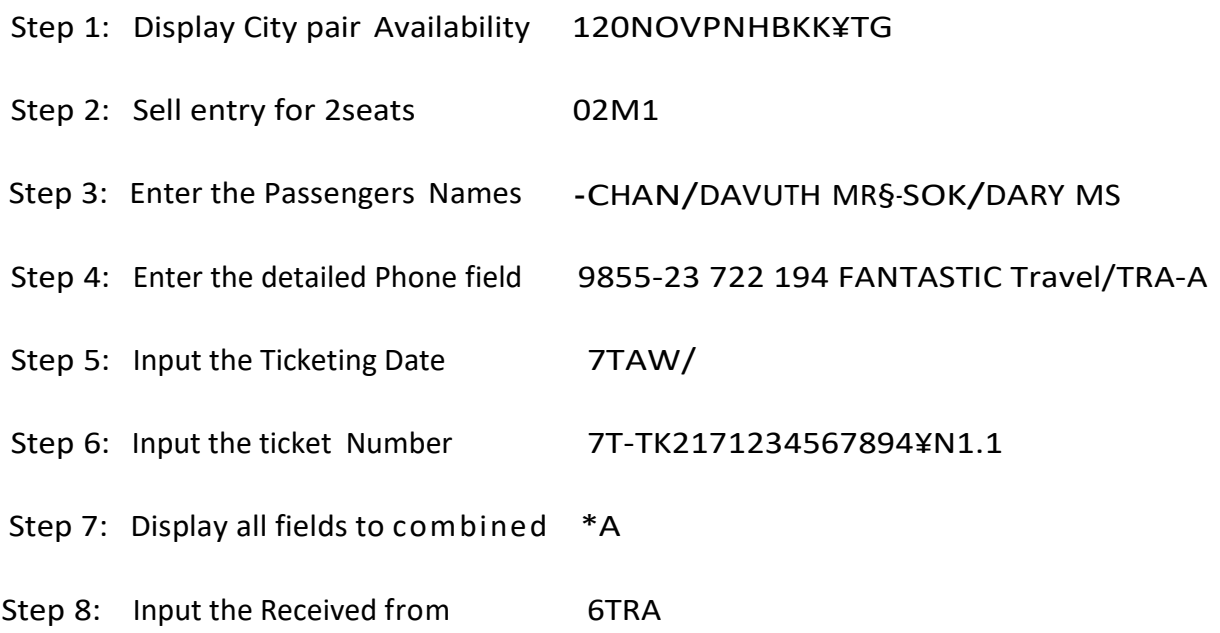

Step 9: Enter End Transaction & Redisplay ER

Step 10: Enter Ignore and Receive a PNR IR

 **Here is an example of a completed PNR**

**1.1** CHAN/DAVUTH MR **2.1**SOK/DARY MS **1** MH 755 <sup>M</sup> 16 JUN <sup>M</sup> PNHKUL **HK**2 1100 1525 /DCMH\***JOCKP7** /E **2** MH 008 <sup>M</sup> 17 JUN <sup>M</sup> KULLAX **HK**2 200 0650/DCMH\***JOCKP7** /E TKT/TIME LIMIT 1. T-TK2322345678994-95¥N1-2 **PHONES** 1. PNH 855-23722194 FANSTASTICTRAVEL/TRA-A ASSENGER DETAIL FIELD EXISTS - USE **PD** TO DISPLAY TICKET RECORD - NOT PRICED GENERAL FACTS 1. OSI MH TKNM 2321234567894 2. OSI MH TKNM 2322345678995 RECEIVED FROM - TRA **W8M8**.**W8M8**\*A**NU 0247**/**17JUN05 EZTPCH H**

#### **4.3-Sell seats**

 Air segment booking is very simple. Once city pair availability has been displayed, the agents can sell the seats from displayed.

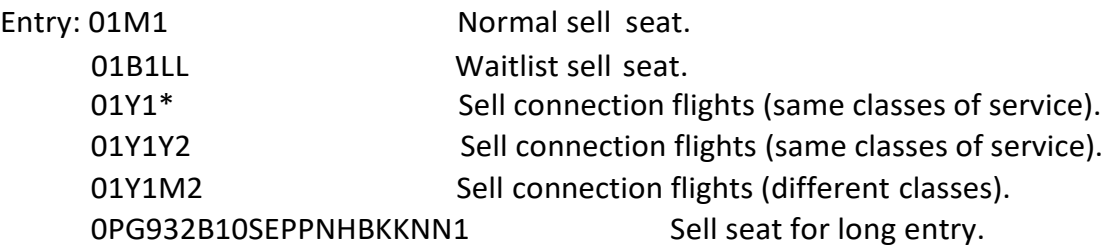

#### **4.4-Arrival unknown (ARNK) segment**

Sometimes passengers in the middle of their itinerary may choose to use other means of transportation, such as train, bus or boat, cruise to travel between two cities.

Format: / < Segment no > A Entry: /2A Add the ARNK segment.

/1A Insert Surface Sector after flight segment 1

#### **4.5-Change the booking class**

WC<Segment number> <new class of service>

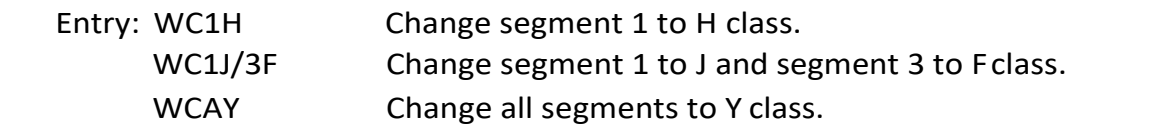

#### **4.6-Cancellation of segmentsandrebook**

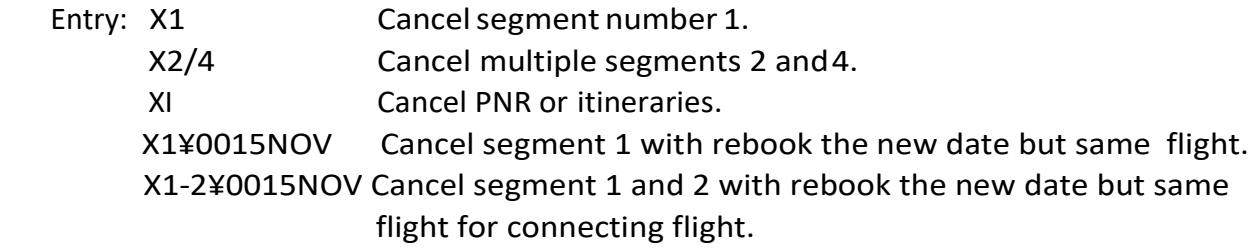

#### **4.7-Input adult name:**

 Format: **-** <Surname>/<Given name>spacing<Title> Entry: **-**TAN/JANE MS§-BIG/BEN MR Create 2 Passengers for single entry.

#### **4.8-Input child name: (Ages 2 years to 11 years)**

Format: **-**<Surname>/<Given name>spacing<Title>\*C<Age>

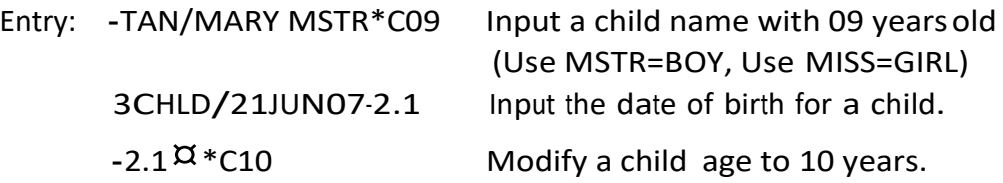

**Note:** A child name is created in exactly the same way with adult name. And the child's name/the child seat will be charged 75% of adult net ticket fare, 25% discount (NOT APPLICABLE FOR ALL FARES).

#### **4.9-Input infant name: (Ages from 01 month to below 24 months)**

Format: **-**I/<Surname>/<Given name>spacing<Title>\*I<Age>

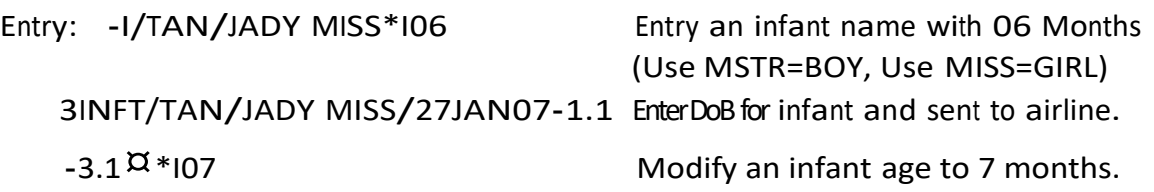

**Note:** An infant input name must be separated from adult, a child name. An infant name must be entered **"–I/ "** before the surname and /Given name. The infant has no sell seat but has one ticket. The ticket for an infant will be charged 10-15%

#### **4.10-Modify name**

Format: **-**<Name No. > ¤ <New Family name>**/**<Give Name>spacing<Title>

#### **1- Modify Surname or Full name:**

Entry: **-1<sup>X</sup>JUN/PETER MR** Change the Surname name or Full name.

#### **2- Modify given name:**

Format: **-** <Full Name No.>  $\Omega$  < New Given name>spacing<Title>

Entry: -1.1<sup>X</sup> PETERY MS Change the Given name only.

#### **3- To enter single Character Surname for adult and a child:**

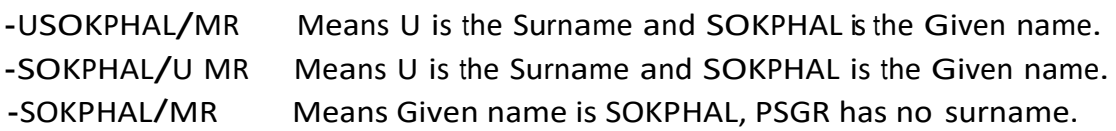

Entry: 3OSI TG PAX NAME SHOULD BE READ AS U/SOKPHAL MR

#### **4.11-Delete pax name**

Format: - <name field> $\overline{a}$ 

Entrv:  $-1.1\overline{a}$  or  $-1\overline{a}$  Delete the first name field number 1.1 **-**2.1¤ or -2¤ Delete name item number 2.1

#### **4.12-Input phone number of travel agency**

Format: 9 <Phone No.> <Agency name> CTC <Agent name> -A Entry: 9855-023-216773/216748 ABC TRAVEL AND TOURS/TRA-A

Format: 9<phone field line>  $\alpha$  <new information>

Entry: 91<sup>X</sup>855-063-991373 ABC TRAVEL AND TOURS/TRA-A

- $91^{\text{X}}$  Delete phone number from line 1
- \*P9 Redisplay phone number.

#### **4.13-Input the ticketingdate**

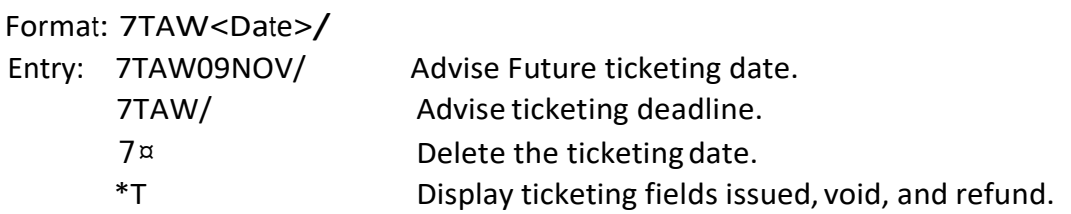

#### **4.14-How to input paper ticket number**

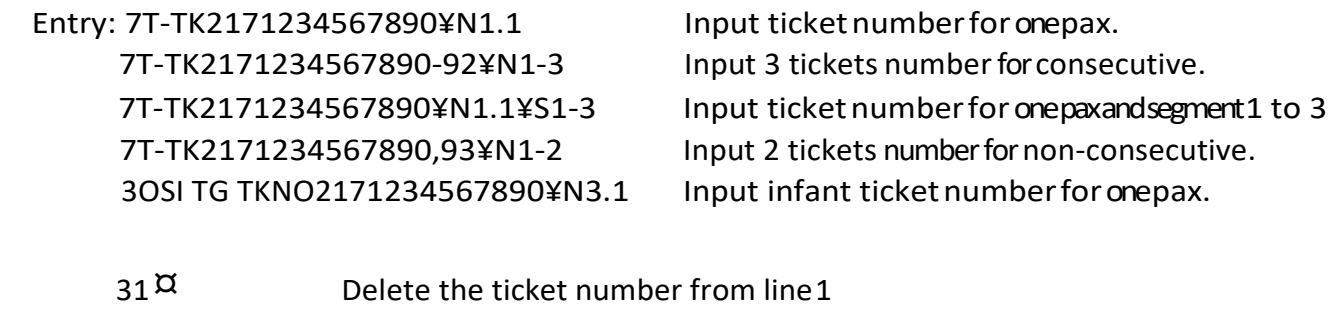

 $71<sup>\alpha</sup>$  Delete the ticket number from line 1

#### **4.15-End Transaction**

The end transactions have 2 ways:

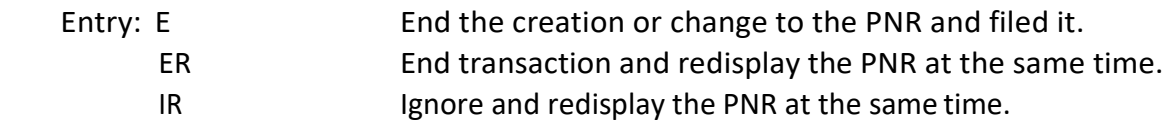

#### **4.16-Change the row of segments**

 Itinerary segments can be moved or reordered after a specified segment. These entries can be made to an itinerary before or after a PNR has been ended.

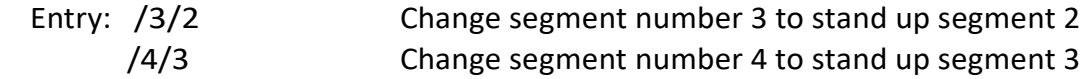

#### **4.17-Retrieval of aPNR**

 When the creations or modifications the specific PNRs, there are basically 2 ways to pull out the PNR that need to be worked on.

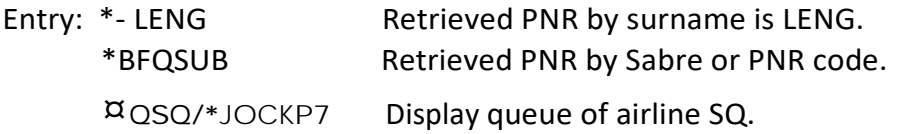

#### **4.18-The PNR booking statuscodes**

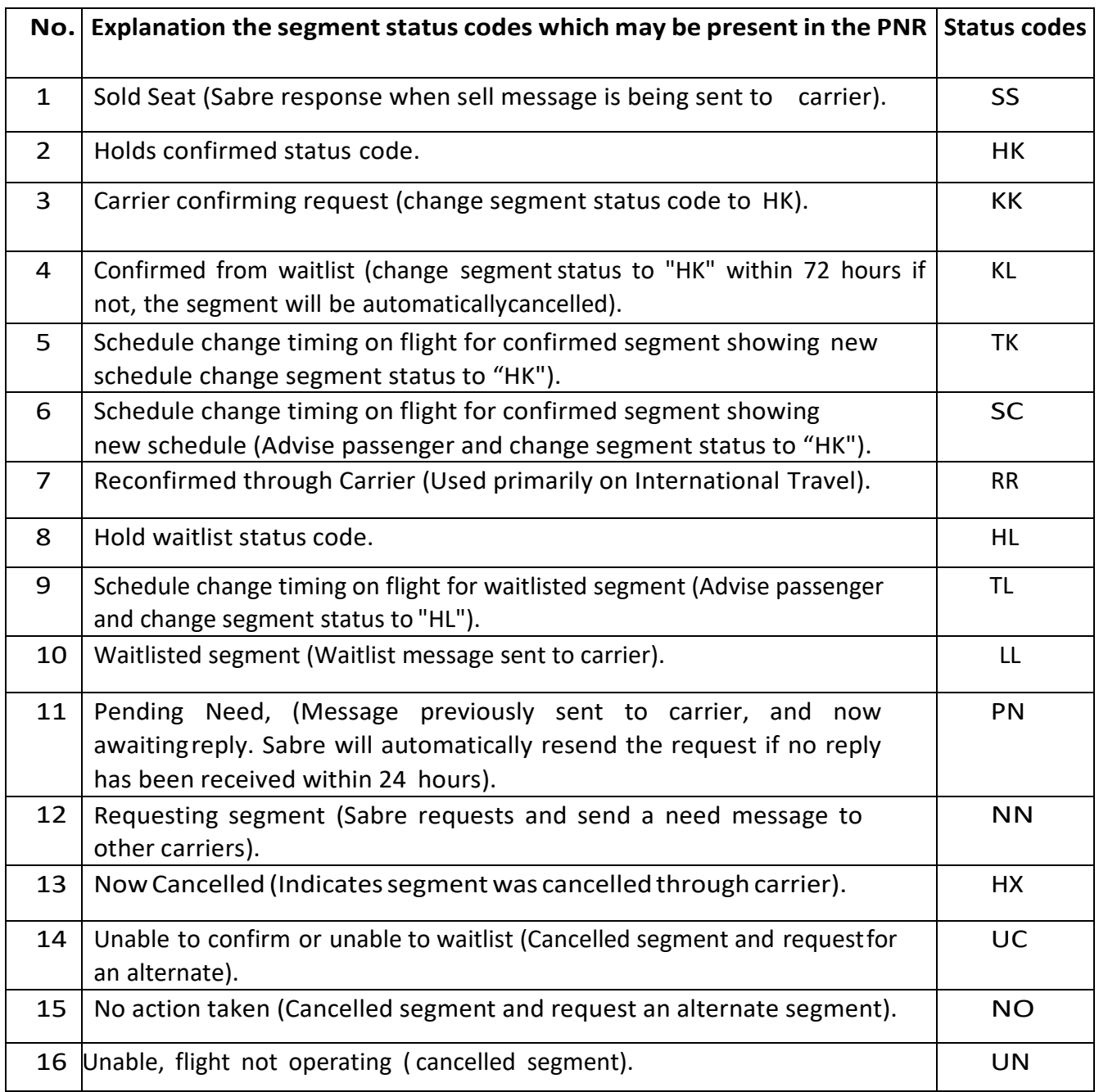

#### **4.19-Update the segment statuscodes**

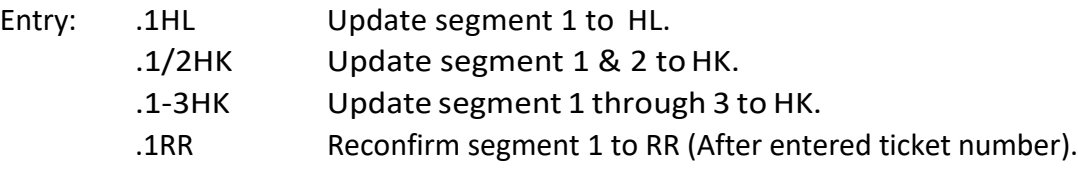

紫紫紫紫\*\*\*\*\*\*\*\*\*\*\*\*\*\*\*\*\*\*\*\*\*

### **5-PASSENGER NAME RECORD (PNR) (Optional Fields)**

#### **5.1-The General Facts (GFAX)**

The information in the general facts (GFAX) has 2 categories **OSI** and **SSR** items.

#### **1-Other Service Information(OSI)**

An OSI item consists mainly of service information, and An OSI item does not require a reply from the airline. The field Identifier for GFAX is **"3"**

Entry: 3OSI TG A PSGR IS ELDERLY-1.1 3OSI SQ PAX IS A BIT DEAF-2.1 3OSI PG A PSGR IS A BLIND-3.1 3OSI YY A PAX IS SPOKEN KHMER ONLY-1.1

#### **a) Modify and delete OSI item**

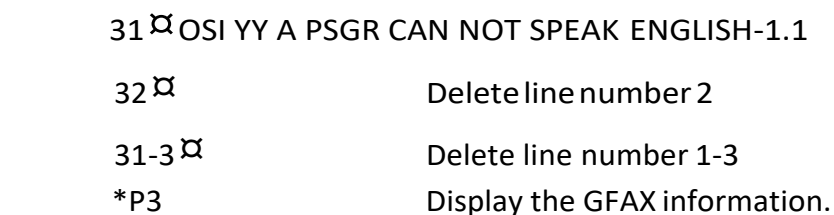

#### **2-SpecialServiceRequests (SSR)**

A SSR item is a special service to provide to the passenger and reply from the airlines.

#### **a)-Meal request for the passenger**

Entry: 3SPML1/NO PORK AND HOT MEAL-1.1 Request for special Meal for one Pax.

3CHML1/DOES NOT LIKE CARROTS-2.1 Request for child Meal segment 1 Pax 2.1

3BBML2-2.1 Request infant Meal for Seg 2 and ADT 2.1

#### **3)- Request the vegetarian meal**

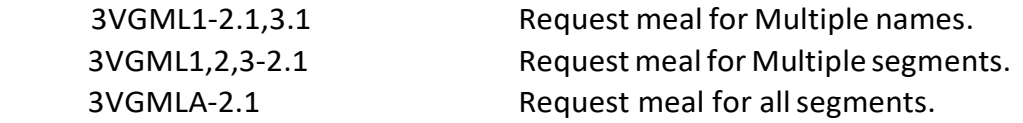

#### **4)-Display meal codes**

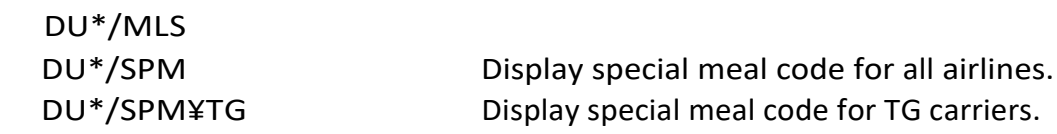

#### **5)-Wheelchair requests for the passenger**

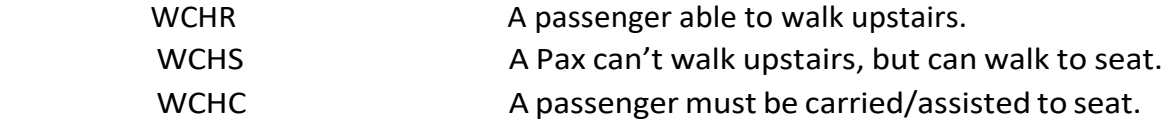

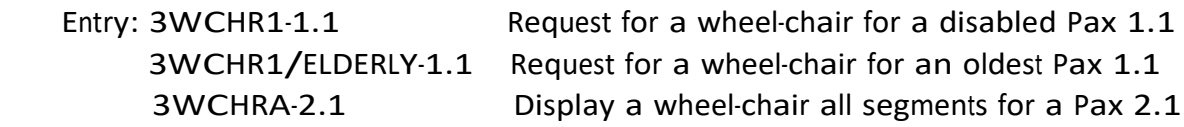

#### **6)-Update and delete SSR items**

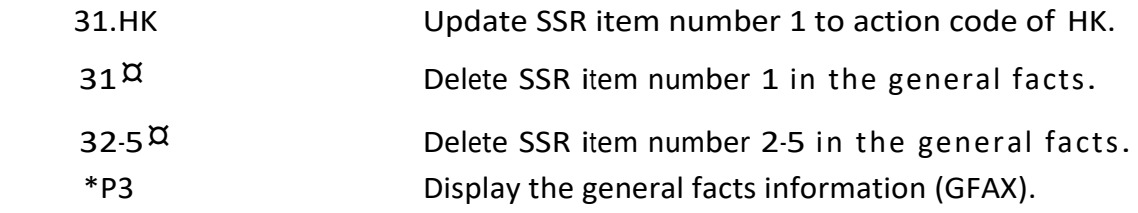

#### **7)-Passenger Emergency Contact Information by the airline**

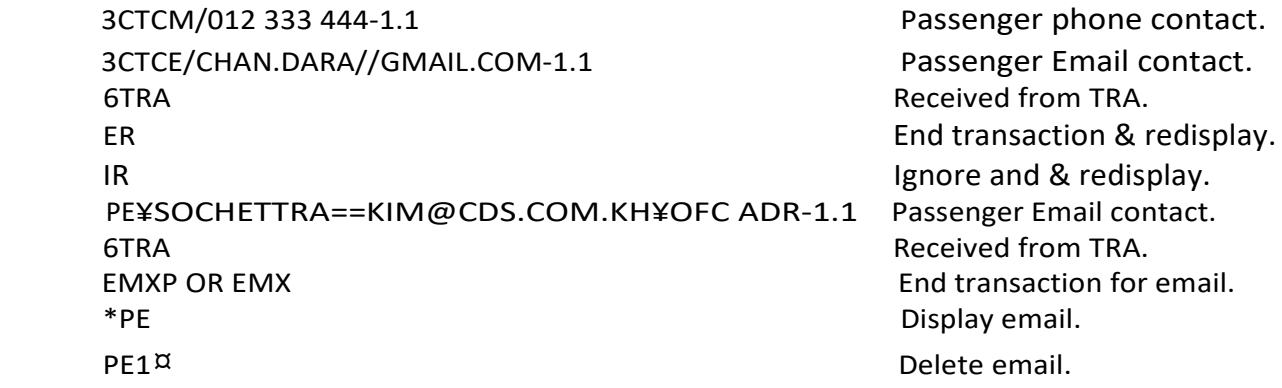

#### **5.2-How to input the passport information**

#### **1- Input the passport information:**

#### 3DOCSA/P/KH/N0585704/KH/17JAN1942/F/10SEP2009/LEE/ALICE-1.1

3FOID/PPKH05857045-1.1 Input passport information.

3DOCAA/D/US/82 MAIN ST/DALLAS/TX/99999-1.1 Input address information.

3OTHSA/D/US/82MAINST/DALLAS/TX/99999-1.1 Input address information.

3DOCOA/US/V/789789/HOUSTON/14JUN04/USA-1.1 Input visa information.

#### **5.3-Frequent flyer number**

 Entering the Frequent Traveler number in a PNR sends a Teletype message to participating carriers so that passengers may get mileage credit for bookings made through the system "**FF"**

#### **1- Input frequent traveler number:**

To advise the frequent traveler number to the carrier who owns the frequent traveler Program.

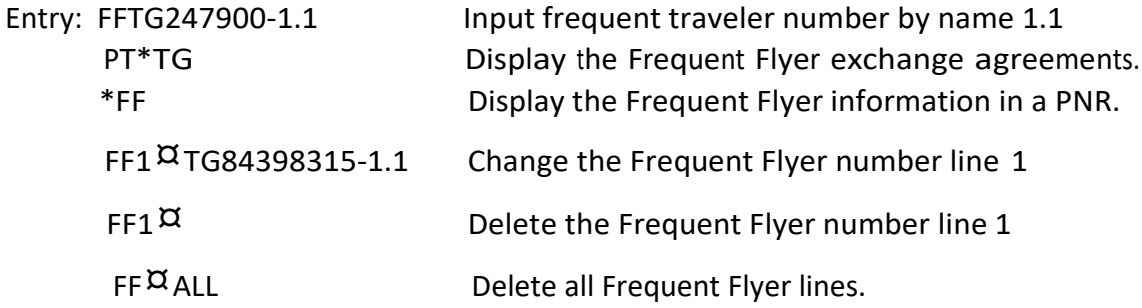

**Note:** When receiving cancellation of Air segment from carrier for status codes: HX, UC, UN, and NO.

#### **5.4-Seat Map display**

Entry: 4G1\* Display seat map by segment number 1

#### **1- Request for specific seat entry:**

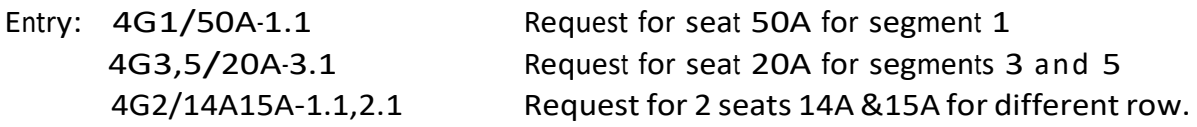

#### a.**Cancel and update PRS:**

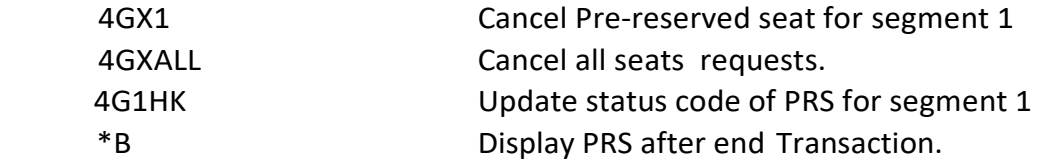

#### **5.5-Divide/Split PNR**

 A PNR should be divided when one or more passengers in the PNR wish to change their reservation in a different date in Itinerary from the remaining members in the party.

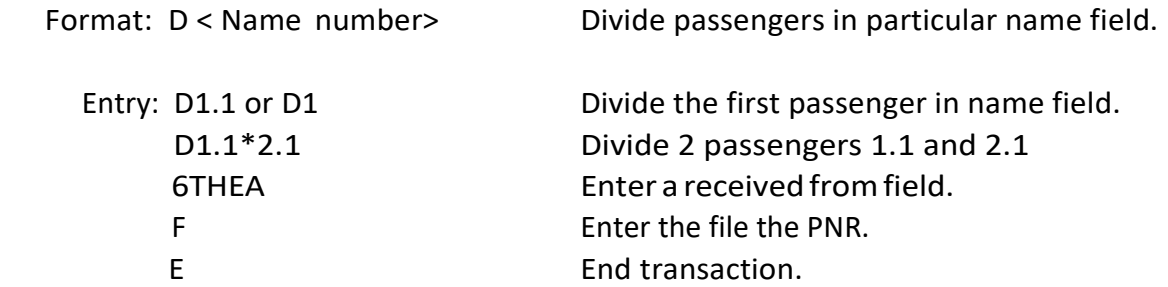

#### **5.6-Add/Reduce a seat**

 A PNR should be reduced when one or more passengers in the PNR wish to completely cancel their reservations and the Remaining Passenger.

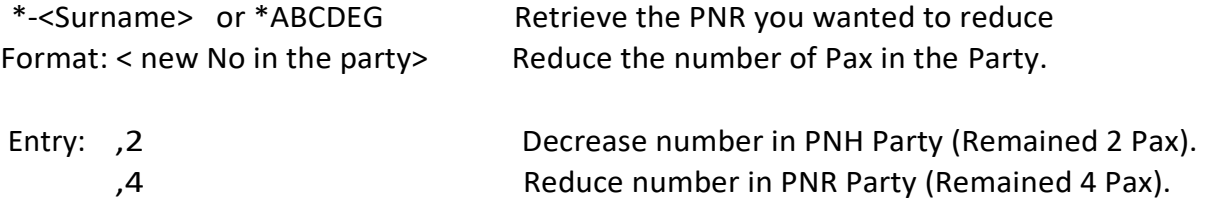

#### ※ ※ ※ \*\*\*\*\*\*\*\*\*\*\*\*\*\* ※ ※ ※

### **6- QUEUES**

#### **6.1-Display queues**

Queue is electronic filing cabinets that Maintains the PNRs and Messages in the Sabre Host.

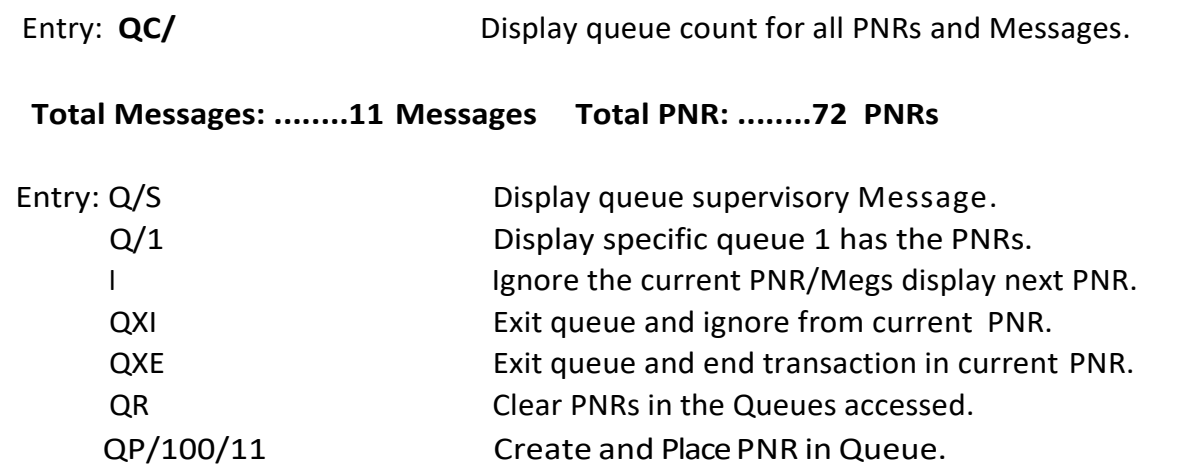

#### **6.2-PNR in queues**

 PNR in queues are numbered from **0- 511** and Message queues. Queues **0- 49** are system defined queues, there use are as follows:

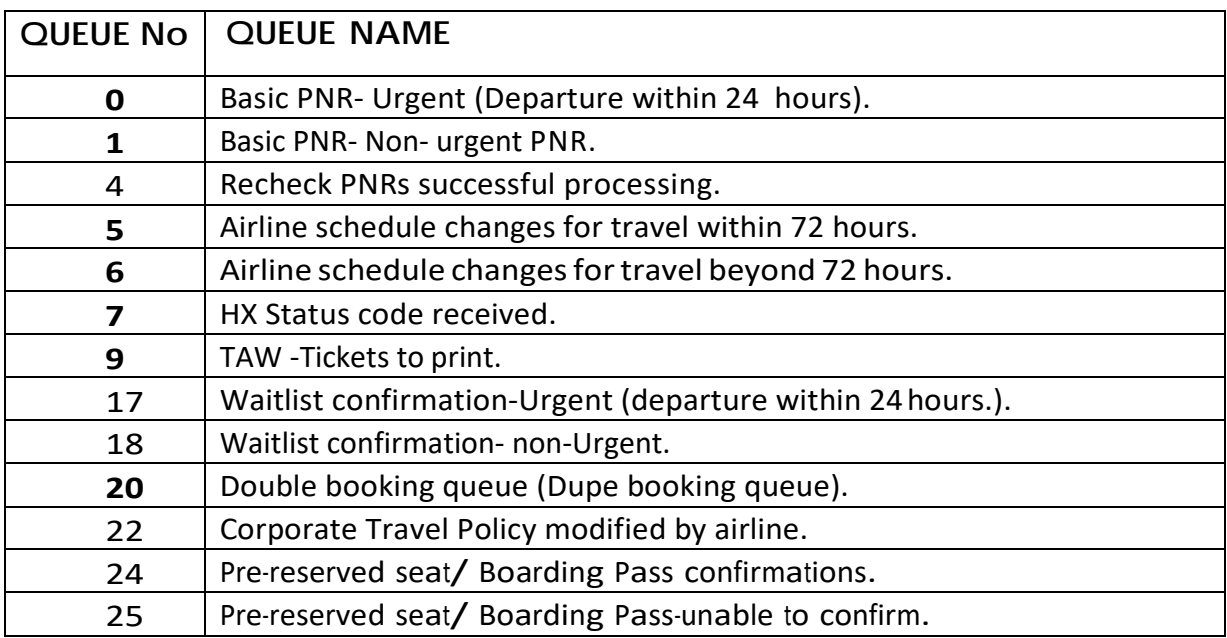

### **7- PRICING**

#### **7.1-PNR Pricing**

 PNR Pricing also known as Itinerary pricing, allows you to price on the completed or incomplete PNR. It is allowed on itineraries up to 24 segments, including surface segments when the board point and off point are the same and up to 99 passengers in a PNR.

#### **7.2-Display fare quote**

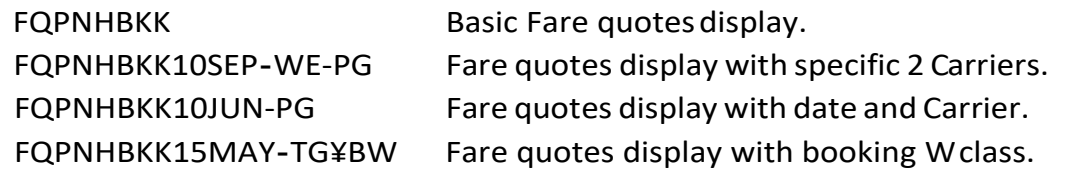

#### **7.3-PNR Pricing**

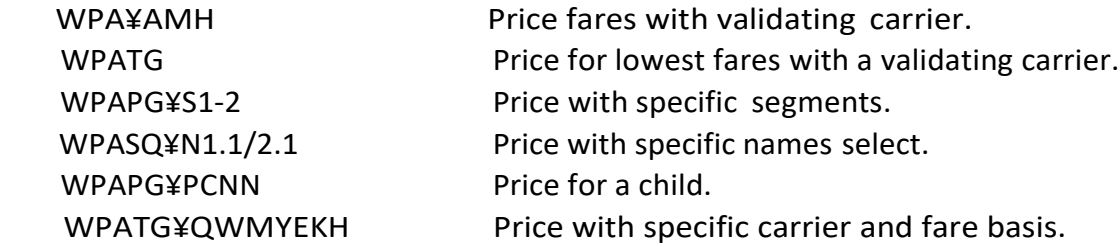

#### **7.4-Display PNR Pricing**

The Continuation entries listed below may only be used after retrieving the pricing list with WPA command.

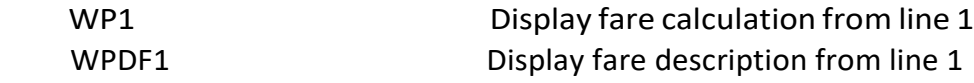

#### **7.5- Display fare rule**

RDPNHBKK20MAYB1MNKH-PG Display Fare Rule. WPRD<sup>\*</sup> Display Fare Rule.

WPRD\*S1 Display Fare Rule for segment 1

#### **7.6-Bargain Finder**

Bargain Finder allows the user to search for the lowest/ cheapest fares for the existing itinerary and/or alternate itinerary.

WPNC Search for seats availability before returning lower fare same cabin class. WPNCS Return lower fare within same cabin class regardless of seats availability. WPNCB Search for seats availability, return lower fare within same cabin class and book applicable booking code automatically.

#### **7.7-Optional qualifiers**

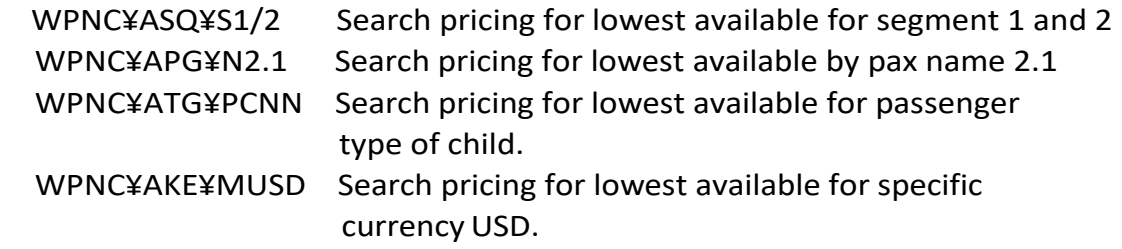

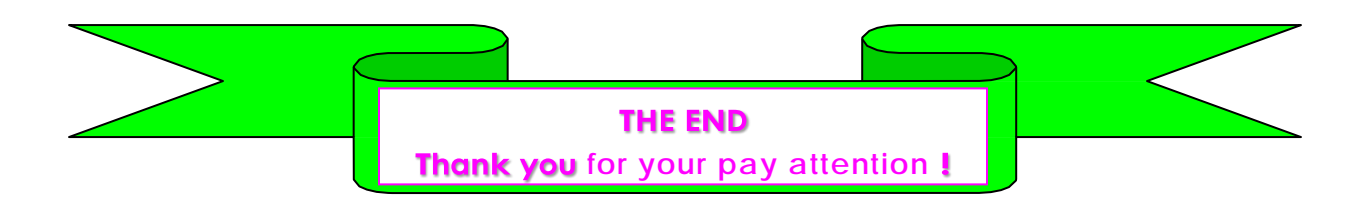